## Documentation – Arteriovenous Access Device

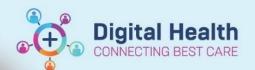

Digital Health
Quick Reference Guide

## This Quick Reference Guide will explain how to:

Document Arteriovenous Access device.

- Go to 'Interactive View and Fluid Balance' in the Table of Contents (TOC)
- 2. Select 'Adult Lines Devices' in the submenu
- 3. Click on the Customise View icon & select the 'Collapse All' option at the bottom of folder.
- Tick boxes on the right side of 'Arteriovenous Access Device' for 'On View' and 'Default Open' to allow options to be readily available and click on 'OK'.
- 5. Click on the 'dynamic group' icon to enter the details of the Arteriovenous Access Type:
- Select appropriate Arteriovenous Access Type, Arteriovenous Access Site and Arteriovenous Access Laterality and click on OK.

Observation Chart

Interactive View and Fluid Balan...

Activities and Interventions

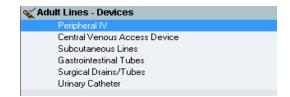

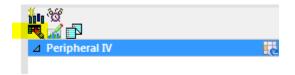

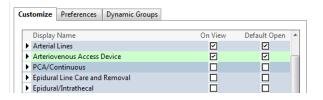

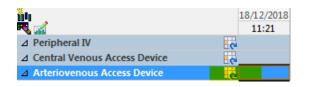

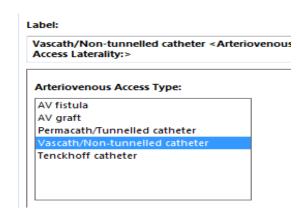

7. Documentation can now be completed in iView